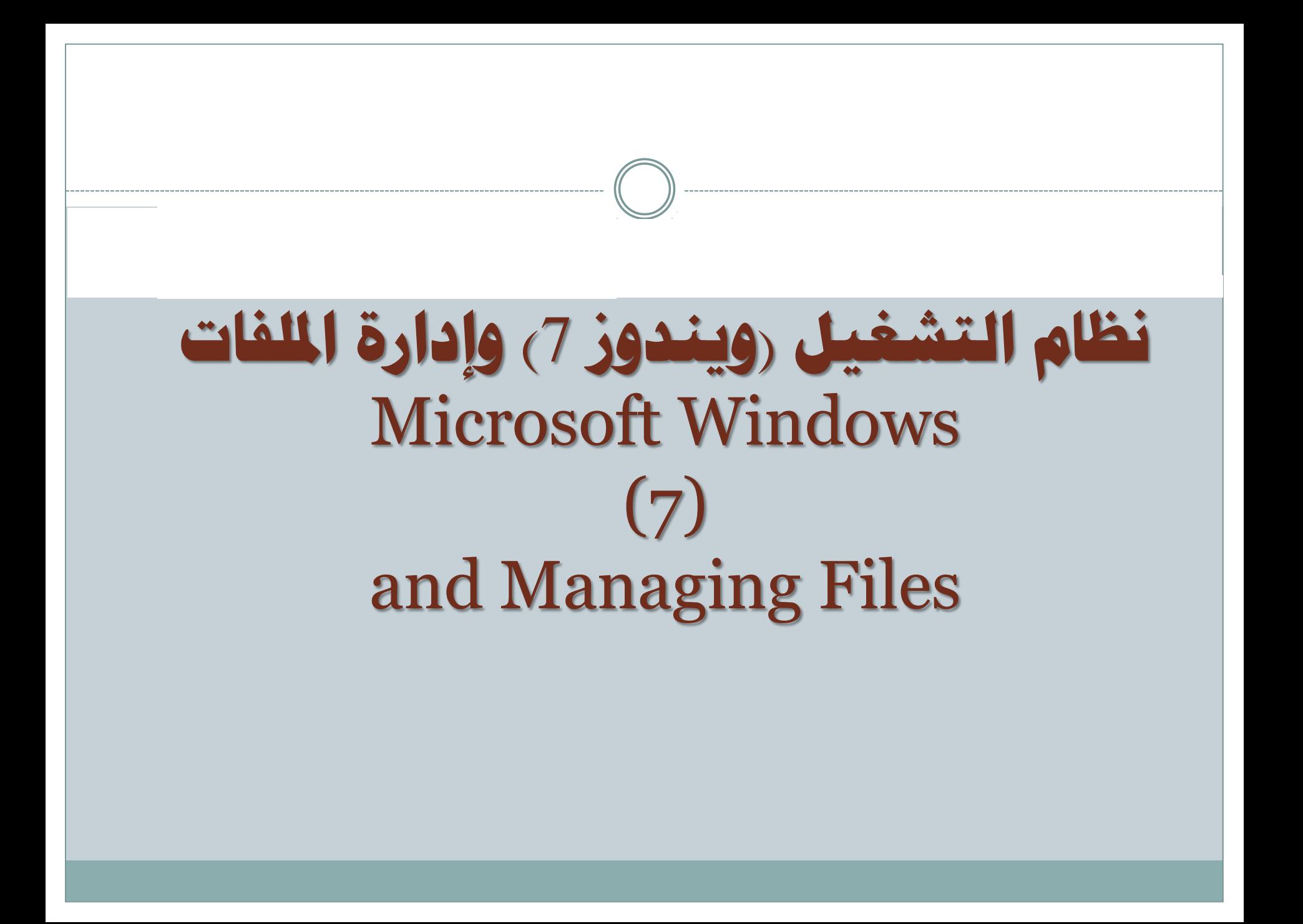

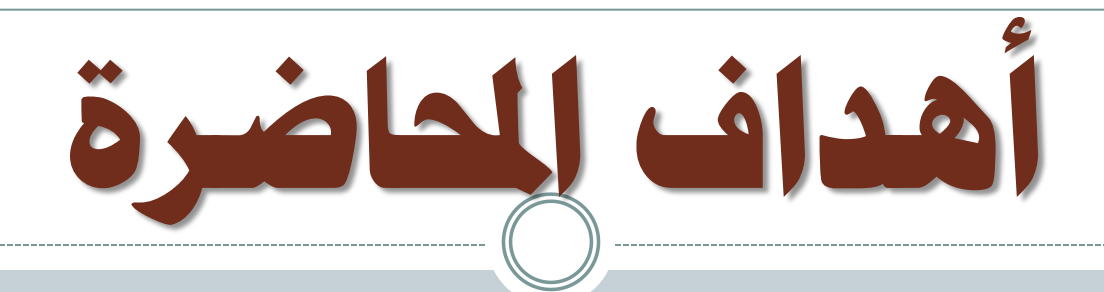

**.1تشغٌل الجهاز وإغالقه وأقسام الشاشة الرئٌسٌة. .2فتح النوافذ والتحكم بها وتنسٌق قائمة )ابدأ(. .3ترتٌب النوافذ المفتوحة والتنقل بٌنها وإظهار وإخفاء أقسام النافذة . .4العمل على أٌقونات سطح المكتب . .5التغٌٌر على إجراءات سطح المكتب . .6مفردات التعامل مع الملفات والمجلدات واألقراص ورموزها ومكوناتها .**

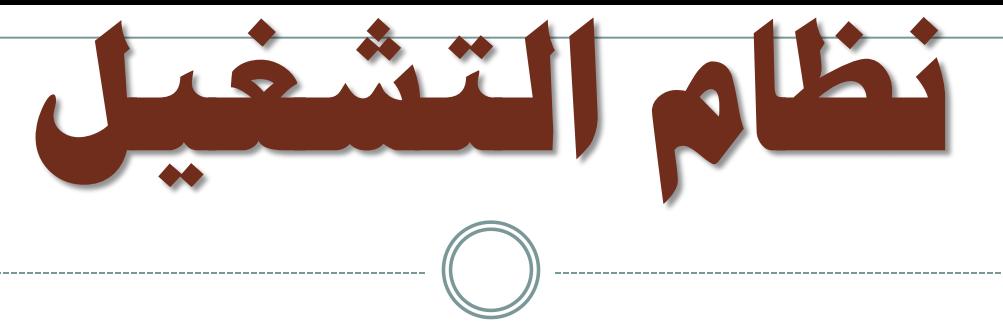

 **البرناام )programe ): مجموعاة ماو األوامار والتعلٌماات ٌساتخدمها الحاساوب**  لاتمام مهامه ويمكن تسميته تطبيق<u>.</u>

نظام التشغيل : هو البرنامج الذي يدير جميع برامج الحاسوب، ويمثل الوسيط بين **المستخدم وعتاد الحاسوب**

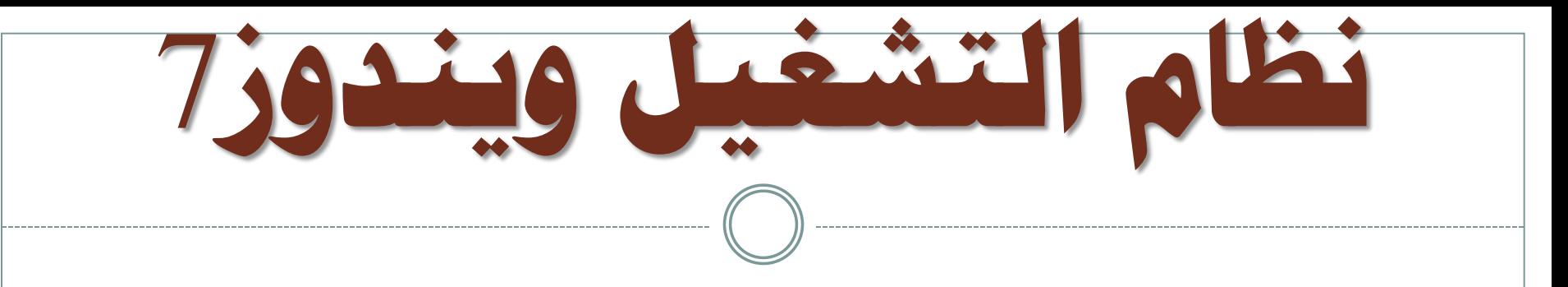

 $\bullet$ **ٌماثال نظاام التشاغٌل (Vista Windows (ماع إضاافات جوهرٌاة فاً متطلباات النظام حٌث ٌقدم مجموعة متكاملة ومترابطة مع برمجٌات المكتب ) Microsoft 2007 Office)، مماا ٌاوفر وقات المساتخدم فاً الوتاول الحتٌاجاتاه مماا ٌزٌاد**  إنتاجية نظام التشغيل<u>.</u>

**تشغيل اجلهاس وإغالقه وأقسام الشاشح الزئيسيح** • **تشغٌل نظام النوافذ وأقسام الشاشة الرئٌسٌة)Windows Startup):** يتم تشغيل الحاسوب بالضغط على مفتاح تشغيل الجهاز والشاشة، في حال كا*ن* يستخدم الجهاز أكثر من مستخدم تظهر شاشة ويندوز توضح أسماء مستخد*مي* **الجهاز.** O POWER **أنقر على اسم المستخدم الخاص بك أو التورة الملحقة.** ■عند طلب كلمة المرور يتم كتابة كلمة المرور في المربع الخاص بذلك وسوف تظهر شاشة سطح المكتب التي تعتبر هي مساحة العمل الأساسية لكافة الأوامر **التً تطلب مو الحاسب**

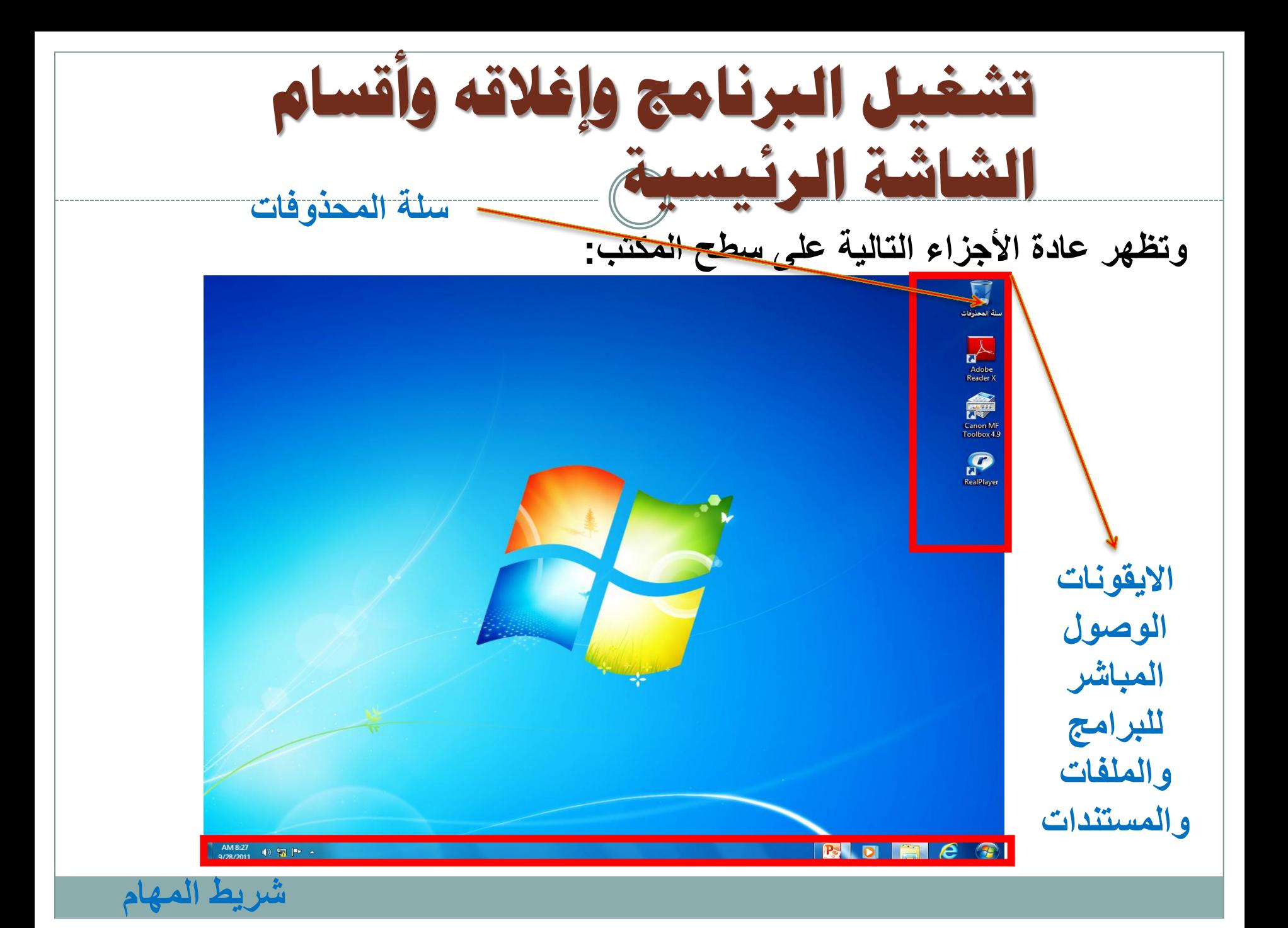

• **أقسام شرٌط المهام: ٌمكنك نظاام التشاغٌل )وٌنادوز 7( ماو تشاغٌل أكثار ماو ملاف فاً الوقات الواحاد ُ** بحيث تظهر أيقونات كل هذه البرمجيات أو الملفات عل*ى* شريط المهام AM9:39 **to D Px** +  $\blacksquare$  AR **زر اظهار سطح اٌقونات الوتول السرٌع منطقة المكتبلبعض البرمجٌات الهامة االعالم)مكبر زر ابدأ مثل )مضاد الفٌروسات ، التوت+التارٌخ االنترنت...،( والوقت+الشبكة +اللغة(**

**اعادج تشغيل احلاسىب وتسجيل اخلزوج**

- **إٌقاف تشغٌل نظام النوافذ )Shutdown Windows(:**
- لإنهاء العمل على نظام التشغيل (ويندوز 7) بطريقة صحيحة وآمنـة, اتبـع الإرشـادات **التالٌة:**
	- **.1أغلق كافة التطبٌقات الفاعلة على النظام. .2انقر على زر )ابدأ( للوتول لقائمة الخٌارات.** 3.انقر على زر (إيقاف التشغيل) <u>.</u>
	- **.4 مو خالل القائمة المختترة ٌمكو عمل التال:ً**
		- **تبدٌل المستخدم**
		- **تسجٌل الخروج**
			- **تأمين**
			- **اسبات**
			- **سكوو**
			- **اعادة تشغٌل**

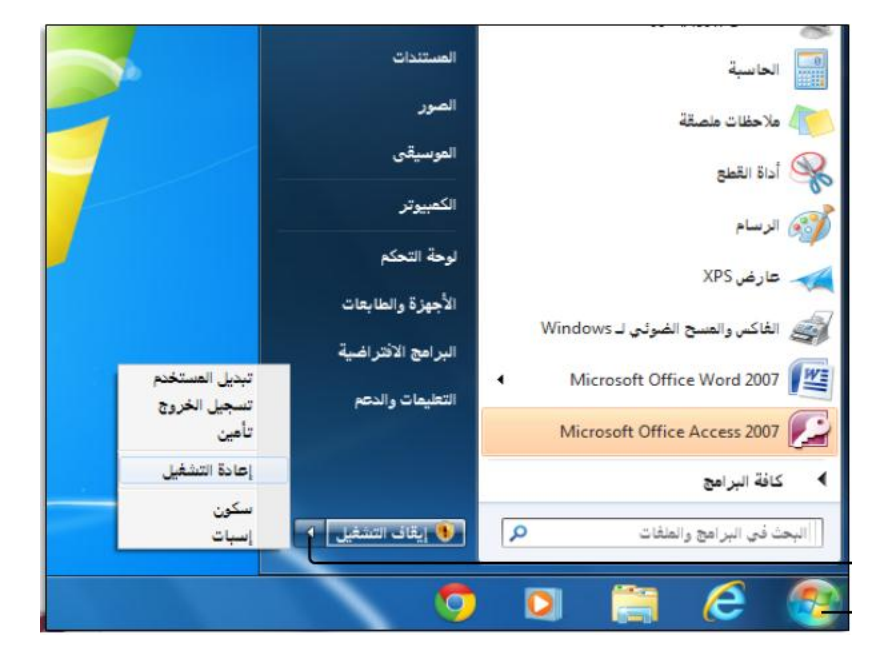

**اعادج تشغيل احلاسىب وتسجيل اخلزوج**

د تبديل المستخدم (Switch User)

- ح إذا كان لديك أكثر من حساب مستخدم على جهاز الحاسوب، فإن تبديل المستخدم (Switch User) يعد طريق سهلة لتسجيل دخول شخص آخر إلى جهاز الحاسوب **دون** تسجيل خروجك أو إغلاق البرامج والملفات الخاصة بك.
- حه إذا قمت بالتبديل إلى حساب مستخدم آخر وقام هذا المستخدم بإيقاف تشغيل جهاز الحاسوب، فإن ذلك **يؤدي إلى فقدان أي تغييرات غير محفوظة** قمت بإجرائها على الملفات المفتوحة لحسابك الخاص.

**اعادج تشغيل احلاسىب وتسجيل اخلزوج**

- لَّ تسجيل الخروج (Log off)
- حه في حالة تسجيل الخروج من <u>الونليوز</u> (Windows) يتم إغلاق كافة البرامج التي كنت تستخدمها ومع ذلك لا يتم إيقاف تشغيل جهاز الحاسوب.
- حهيمكن بعد تسجيل الخروج أن يقوم مستخدم آخر بتسجيل دخوله دون الاحتياج إلي إعادة تشغيل جهاز إلجيلسيويييي بالإضافة إلى ذلك، لا داعي للقلق بشأن فقدان المعلومات في حالة ما إذا قام مستخدم آخر بإيقاف تشغيل جهاز الحاسوب.
	- ہ تأمین (Lock<u>)</u>

حه في حالة تأمين جهاز الحاسوب، فمن الممكن أن تقوم أنت فقط بإلغاء تأمينه.

**اعادج تشغيل احلاسىب وتسجيل اخلزوج**د وضع السكون (Sleep<u>)</u> ح حالة حفظ الطاقة التي تمكن جهاز الحاسوب من سرعة استئناف عملية الطاقة الكيلميلة (في غضون عدة ثوانٍ بالضبط) عندما تريد الشروع في العمل مرة أخرى. حـ يقوم وضع السكون بحفظ الإعدادات في الذاكرة واستهلاك قدر ضئيل من الطاقة. ◙ وضع الإسبات (Hibernate) حه مصمم خصيصاً للحاسوب المحمول م يعمل وضع الإسبياتي (Hibernate) على حفظ المستندات والبرامج المفتوحة على القرص الصلب وإيقاف تشغيل الكمبيوتر. ح يستخدم وضع الإسبيليي (Hibernate) أقل مقدار من الطاقة مقارنةً بكافة أوضاع توفير الطاقة التي يستخدمها (Windows) ح في حالة استخدام الحاسوب المحمول، يجب تشغيل الكمبيوتر في وضع <u>الإسبيات</u> (Hibernate) عند عدم استخدام الحاسوب المحمول لفترة طويلة ولن تكون هناك فرصة لشحن البطارية خلال هذا الوقت.

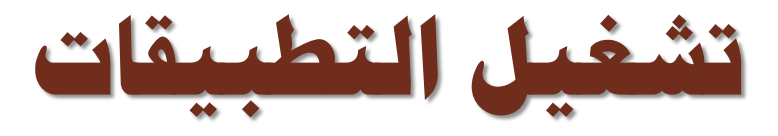

**للوتول إلى البرمجٌات المعرفة على جهازك وتشغٌلها:**

**.1انقر على مفتاح )ابدأ( الموجاود علاى الشارٌط الظااهر فااً أسافل شاشااة سااطح المكتااب, لتظهاار مباشاارة قائمااة**  البدء التي تظهر عليها مجموعة من التطبيقات الرئيسية منها **(خ**يار البحث, كافة البرامج,...).

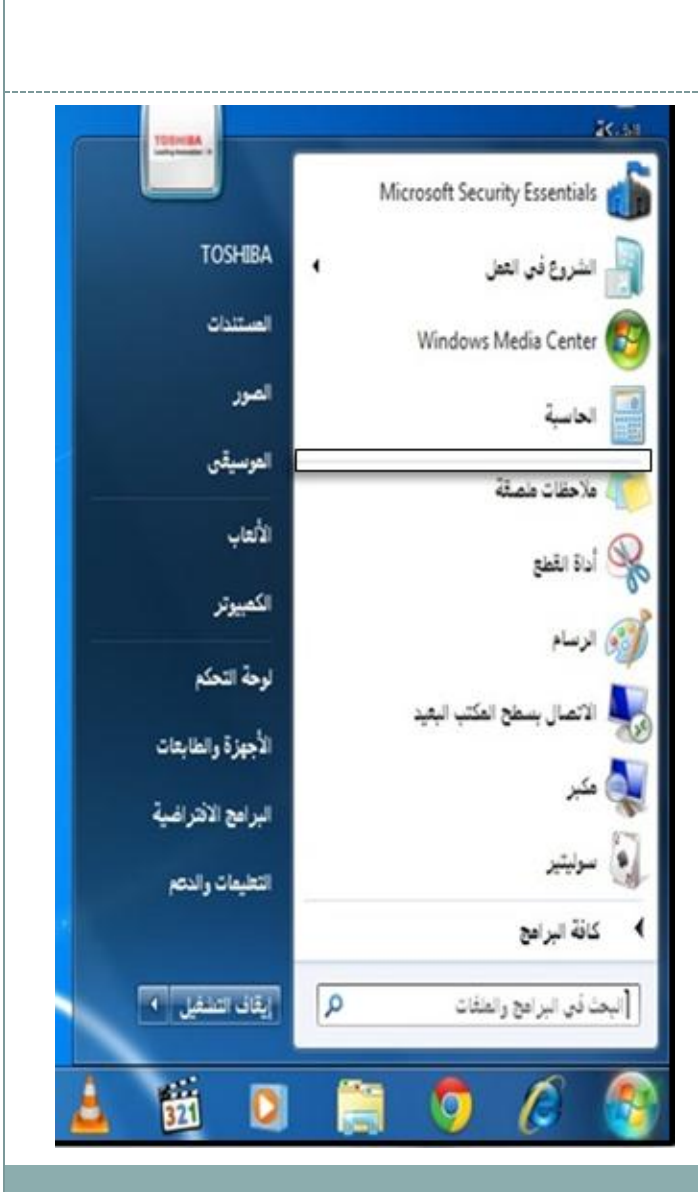

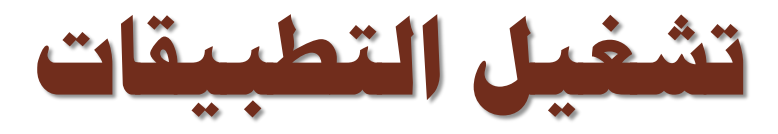

**.2انقر على زر )كافة البارام ( لتظهار أساماء كافاة**  البرامج المعرفة على الجهاز (مع ملاحظة ظهورها **غالباً ضمو مجموعات فرعٌة(.** 

3.انقــر علــى خيــار البرنـــامج المــراد تشــغيله, ليــتم **مباشرة تحمٌله مو الاذاكرة الثانوٌاة )القارص التالب(**  إلى ذاكرة الوصـول العشـوائي, وظهـور شاشـة البرمجية التطبيقية مباشرة للتفاعل معها<u>.</u>

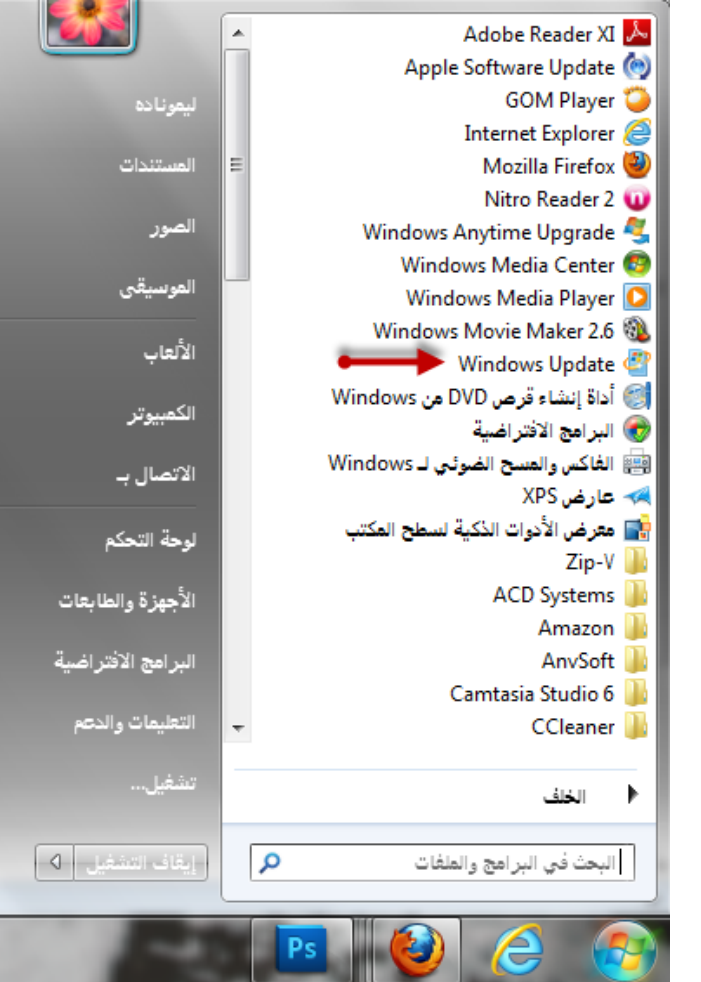

خيار التشغيل السريع: هو إ**ظهار الايقونة ضمن مجموعة أيقونات (التشغيل السريع) الت***ي* **تظهر )التشغيل السزيع(**

**إضافة أيقونة إلى** 

**على )شرٌط المهام(, وٌتم اإلضافة باتباع الخطوات التالٌة:**

**.1اختر البرنام المراد إظهاره ضمو شرٌط**  الوصول المباشر حسب خطوات تشغيل البرنامج<u>.</u> **.2انقر بزر الفأرة األٌمو على أٌقونة التشغٌل لتظهر قائمة الخٌارات.**

**.3انقر على خٌار )التثبٌت على شرٌط المهام(.**

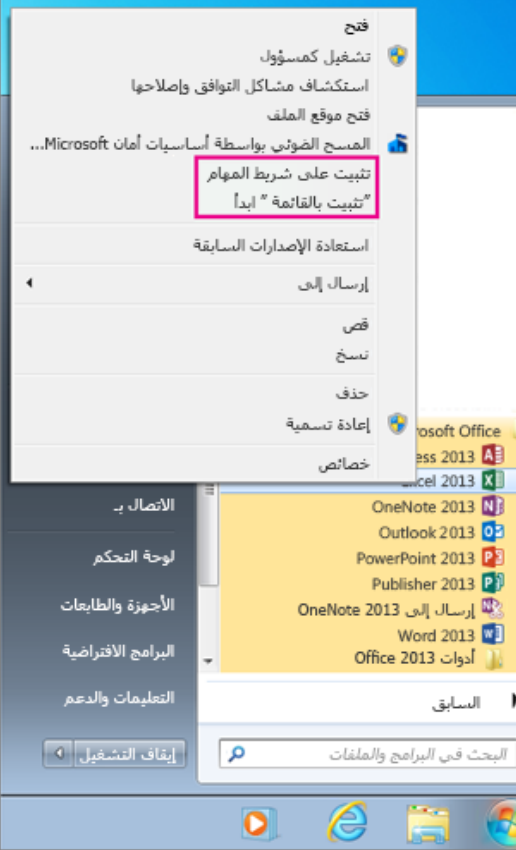

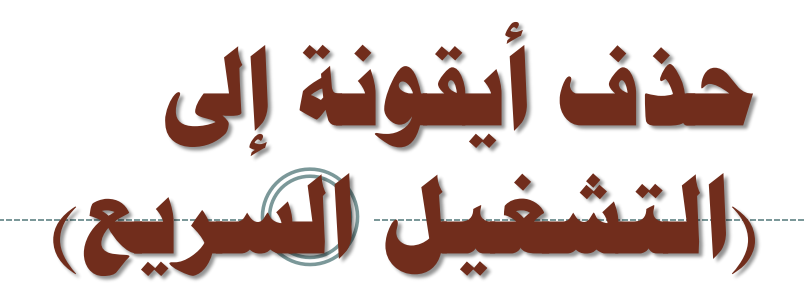

1.اضغط على أيقونة الاختصار بزر الفأرة الأيسر. **.2انقر على خٌار )إزالة تثبٌت هذا البرنام مو شرٌط المهام(.** 3<sub>-</sub>سيتم مباشرة حذف أيقونة الاختصار.

**فتح النىافذ والتحكن تها**

سميَّ نظام النوافذ بهذا الاسم لأن أي برنــامج أو مسـتند أو ملـف يـتم فتحــه فـي مربـع خــاص يكـون علـى **َّ** شكل نافذة ويتم فتح نافذة أي (برنــامج/ ملـف) بــالنقر المـزدوج علـى أيقونــة البرنــامج أو الملـف المُـراد **فتح النوافذ والتحكم بها )Windows Open ):**

**فتحه**

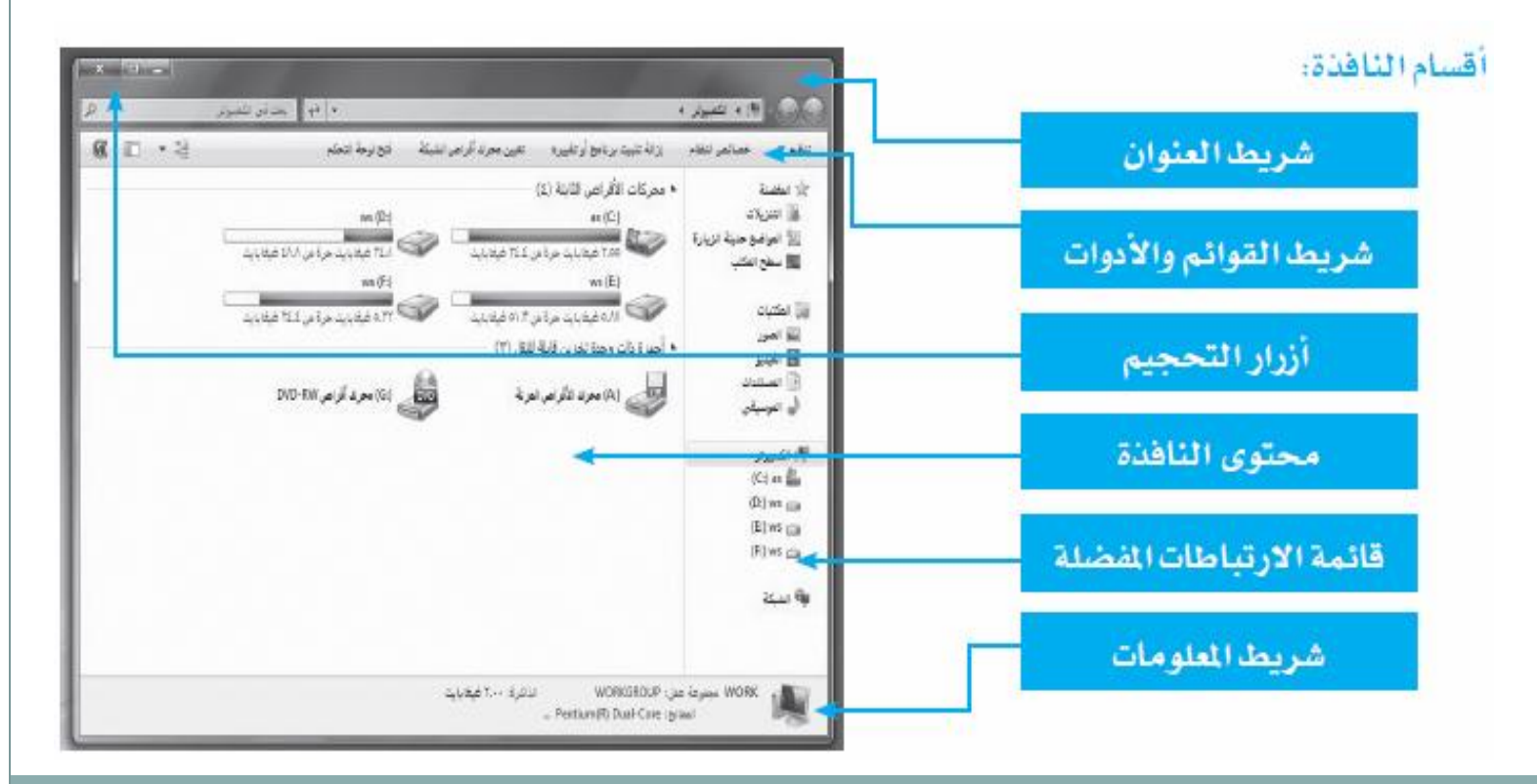

**فتح النىافذ والتحكن تها**

**التحكم بحجم النافذة على الشاشة :**

**ٌمكنك برنام التشغٌل مو التحكم بحجم الشاشة مو خالل أزرار التحجٌم: ُ**

- **زر إغالق النافذة: وٌقوم بإغالق البرمجٌة أو الملف وإٌقاف تشغٌله نهائٌا.ً**
	- **زر تكبٌر النافذة: وٌقوم بتكبٌر النافذة لتتبح ملء الشاشة.**
- زر توسيط النافذة: ويقوم بتصغير النافذة لتغطى مساحة محددة من الشاشة<u>.</u>
- زر تصغير الشاشة: ويقوم بتصغير الشاشة لتبق*ى* أيقونتها نشطة على شريط المهام.

**فتح النىافذ والتحكن تها**

• تحديد التحجيم المتوسط :

يُمكنـك نظـام التشـغيل مـن تحديـد مســاحـة النـافـذة فـي حــال النقـر علـى زر التوسـيط , ويـتم ذلـك بـاتبــاع **ُ الخطوات التالٌة:**

1. ثبت مؤشر الفأرة على أي من حدود النافذة الأربعة, ليظهر مؤشر الفأرة على شكل أسهم التحريك<u>.</u> **.2 اسحب مع استمرار الضغط على زر الفأرة األٌسر لحٌو الوتول للحجم المطلوب** .

• **تغٌٌر موقع النافذة على الشاشة:**

**اضبط مؤشر الفأرة على شرٌط العنواو, ثم ابدأ بسحب النافذة مع االستمرار بالضغط على زر**  الفأرة الأيسر, لحين الو**صول للموقع المطلوب.** 

**اختصار سطح ادلكتة**

**2 . انقر على خٌار )إرساال إلاى( ثام خٌاار )ساطح المكتاب(, لتظهر األٌقونة على سطح المكتب مباشرة. ٌمكنك نظام التشغٌل )وٌندوز 7( مو وضع اختتار الوتول على**  ∠<br>₹ **سطح المكتب باتباع الخطوات التالٌة:** 1. انقر بزر الفأرة الأيمن على الأيقونة المراد وضع اختصـار **الوتول على سطح المكتب مو قائمة )كافاة البارام ( أو قائماة**  (ابدأ), لتظهر قائمة خيا*ر*ات<sup>.</sup>

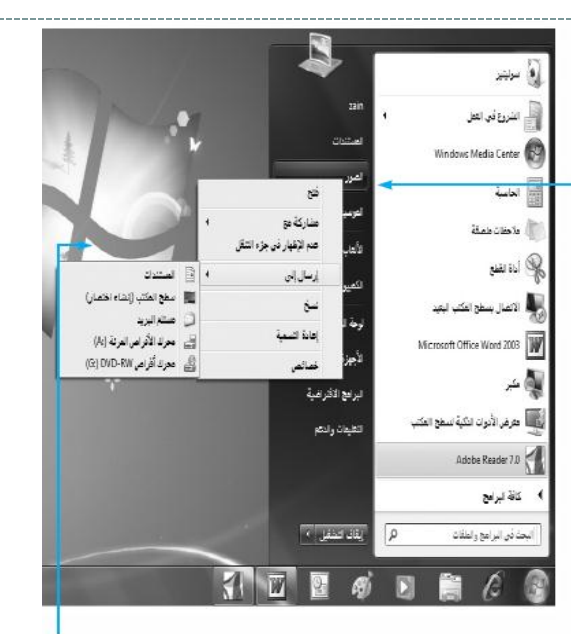

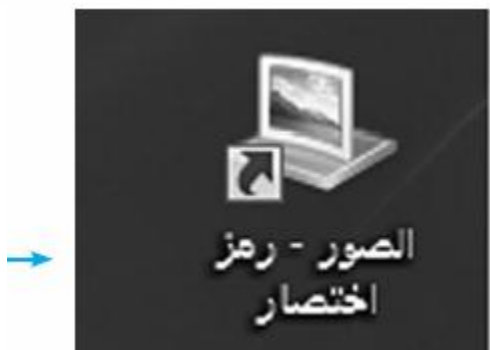

**تنسيق قائوح اتدأ والتحكن تها**

**إضافة أٌقونة وتول مباشر إلى قائمة )ابدأ(:** 1 اختر البرنامج المراد إظهاره ضمن قائمة (ابدأ) حسب خطوات تشغيل البرنامج<u>.</u> **.2انقر بزر الفأرة األٌمو على أٌقونة التشغٌل لتظهر قائمة خٌارات.** 3.انقر عل*ى* خيار (التثبيت بالقائمة ابدأ).

 **حذف األٌقونة مو قائمة )ابدأ(: .1انقر بزر الفأرة األٌمو على األٌقونة المعنٌة لتظهر قائمة األوامر. .2انقر على خٌار )إزالة مو هذه القائمة( لتختفً األٌقونة مو القائمة مباشرة.** 

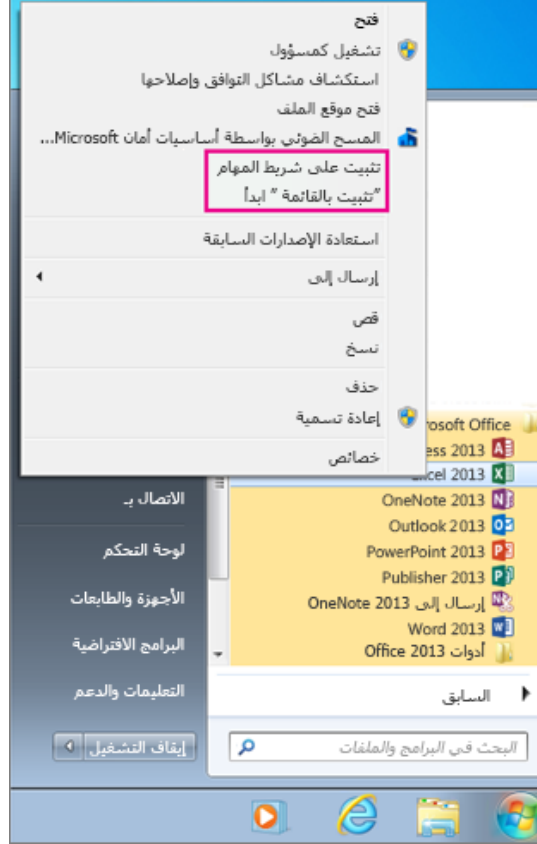

**تنسيق قائوح اتدأ والتحكن تها**

• **لتغٌٌر اسم األٌقونة ضمو قوائم )ابدأ( الرئٌسٌة أو الفرعٌة وكذلك أٌقونات سطح المكتب:**

> 1. انقر بزر الفأرة الأيمن على الأيقونة المعنية, لتظهر قائمة **خٌارات. .2انقر على خٌار )إعادة تسمٌة( لٌسمح نظام التشغٌل مباشرة بتعدٌل االسم مو خالل التعدٌل على أحرف االسم**  الاصل<u>ى.</u> **.3انقر خارج مربع االسم أو اضغط على مفتاح ( Enter(** لتثبيت الاسم الجديد<u>.</u>

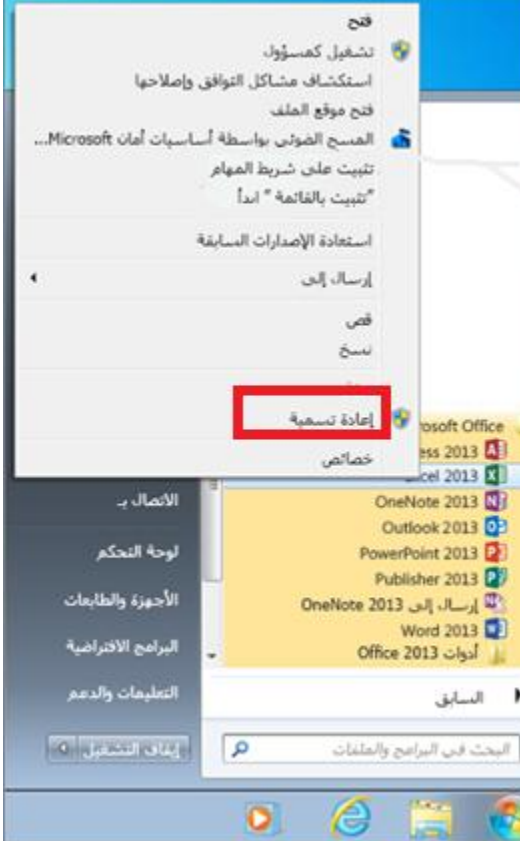

**.1 انقر بزر الفأرة األٌمو على زر )ابدأ(, لتظهر قائمة خٌارات. .3انقر على زر )تختٌص( لٌظهر مربع حوار جديد, حيث يمكنك التحكم بالتالي: .2انقر على خٌار )ختائص(, لٌظهر مربع ائمة حوار ختائص ق )ابدأ(. ٌ** • **لتغٌٌر ختائص قائمة )ابدأ(: تنسيق قائوح اتدأ والتحكن تها**

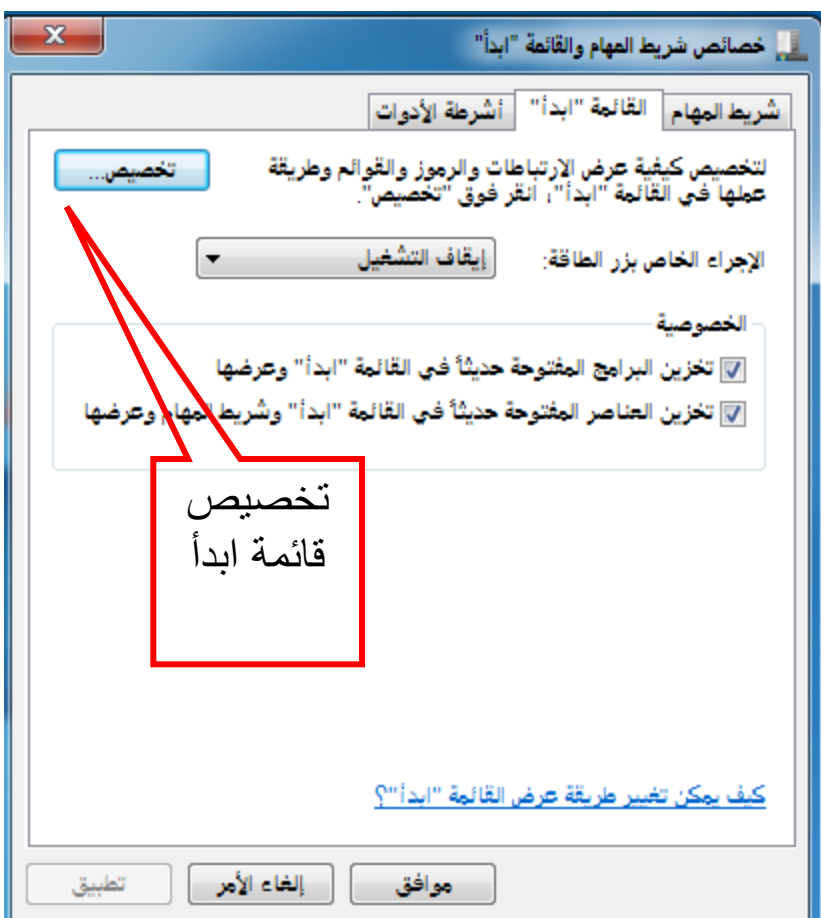

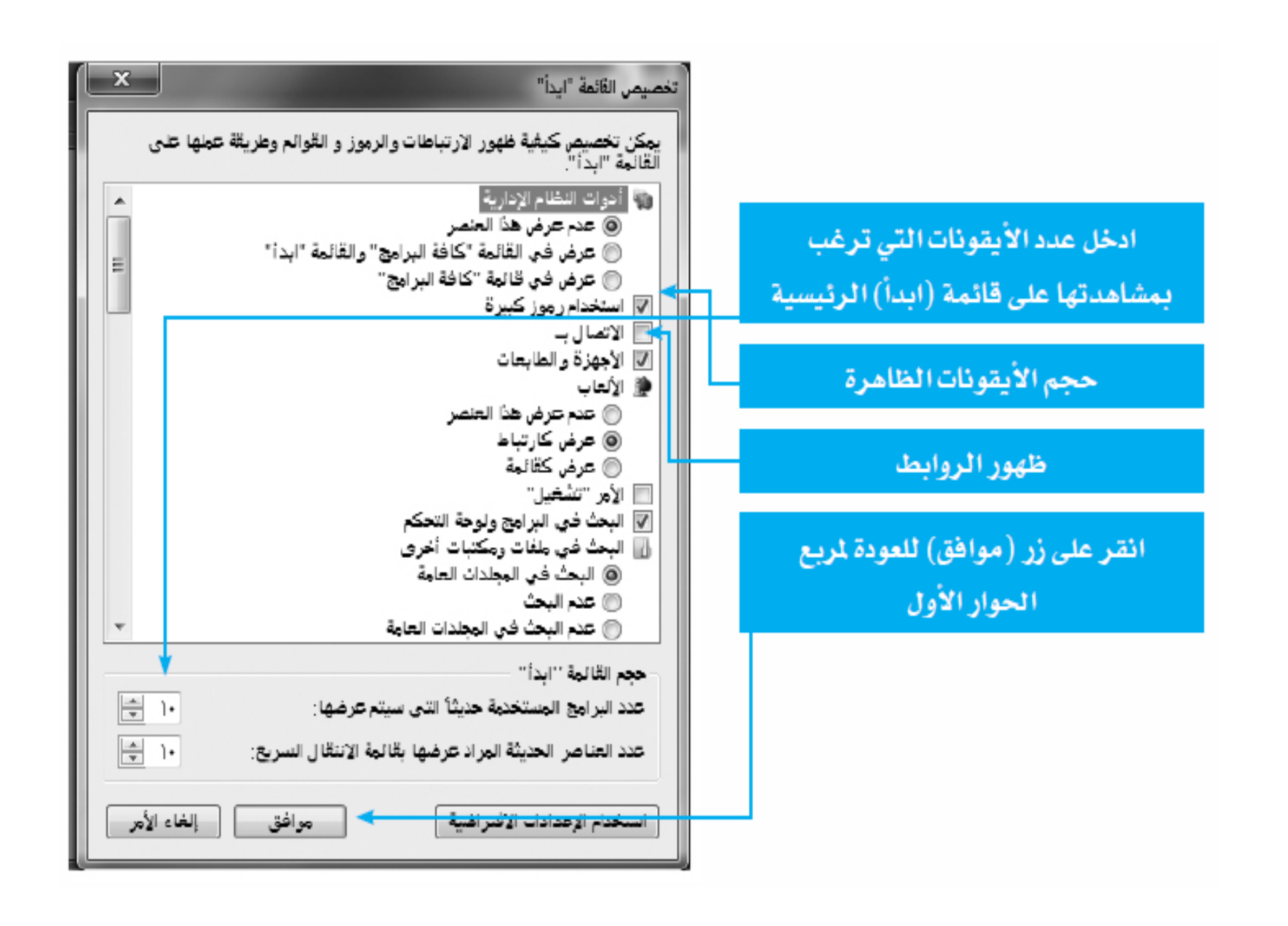

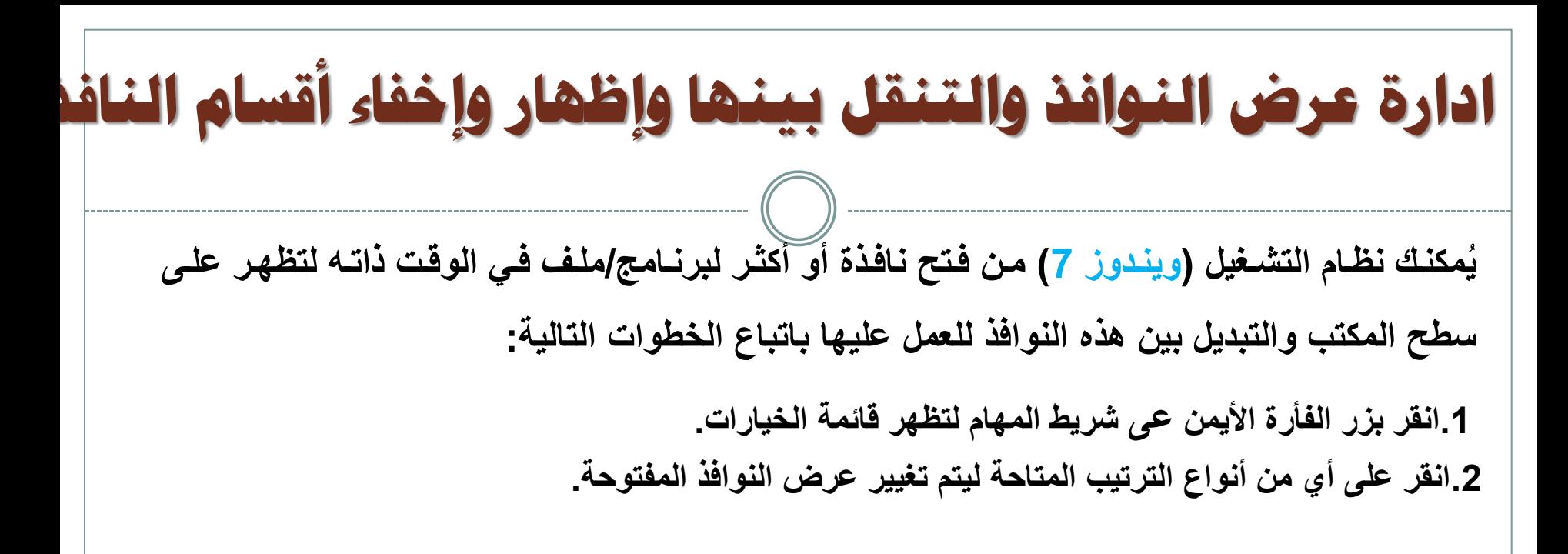

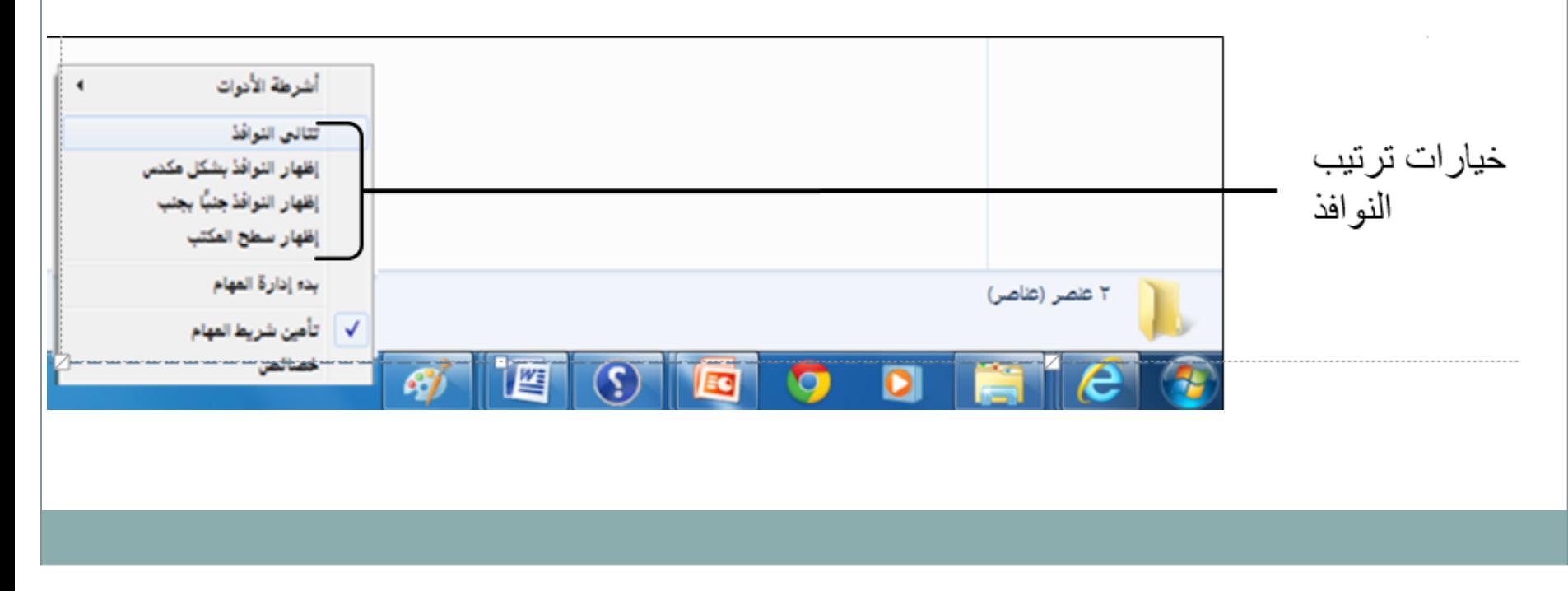

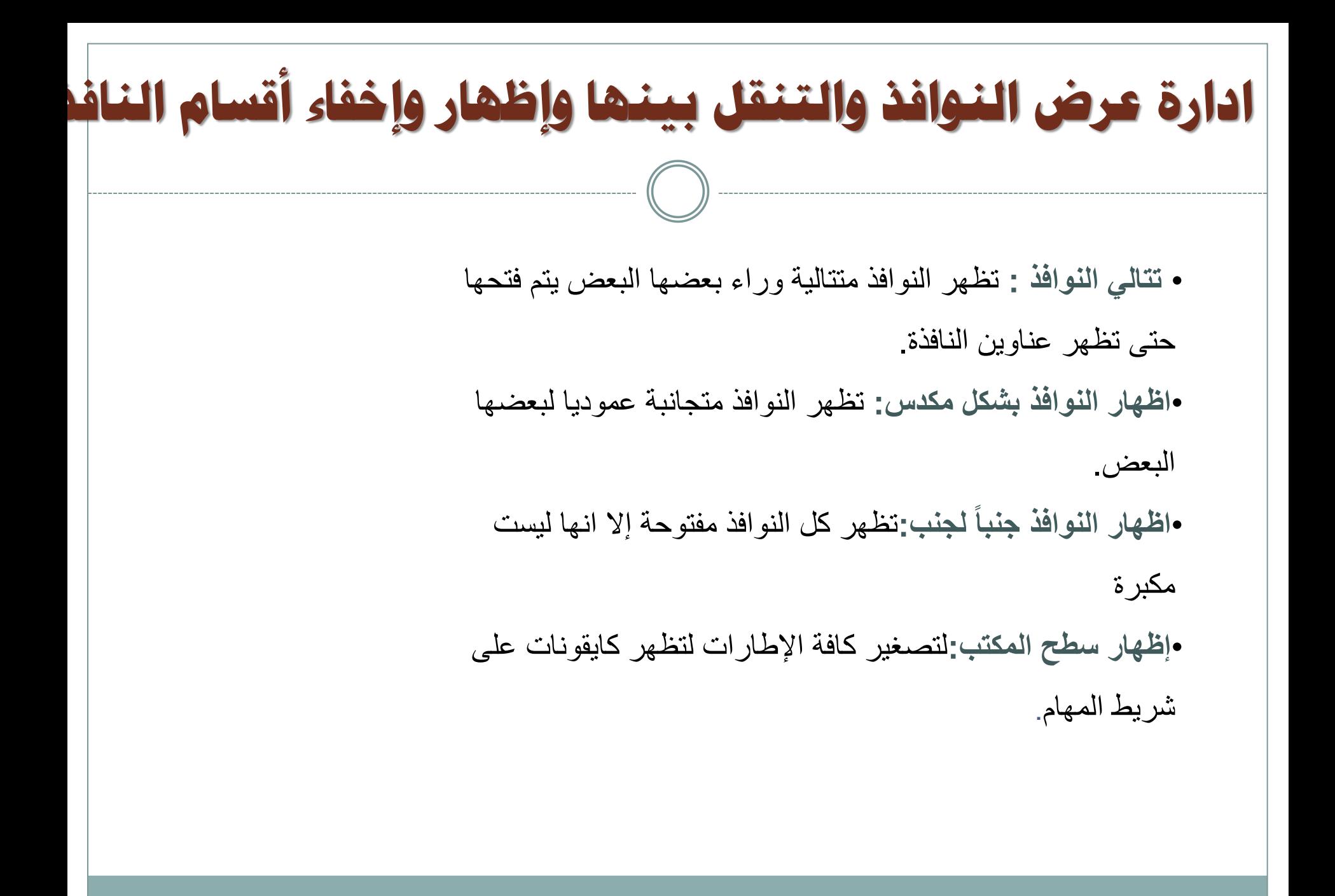

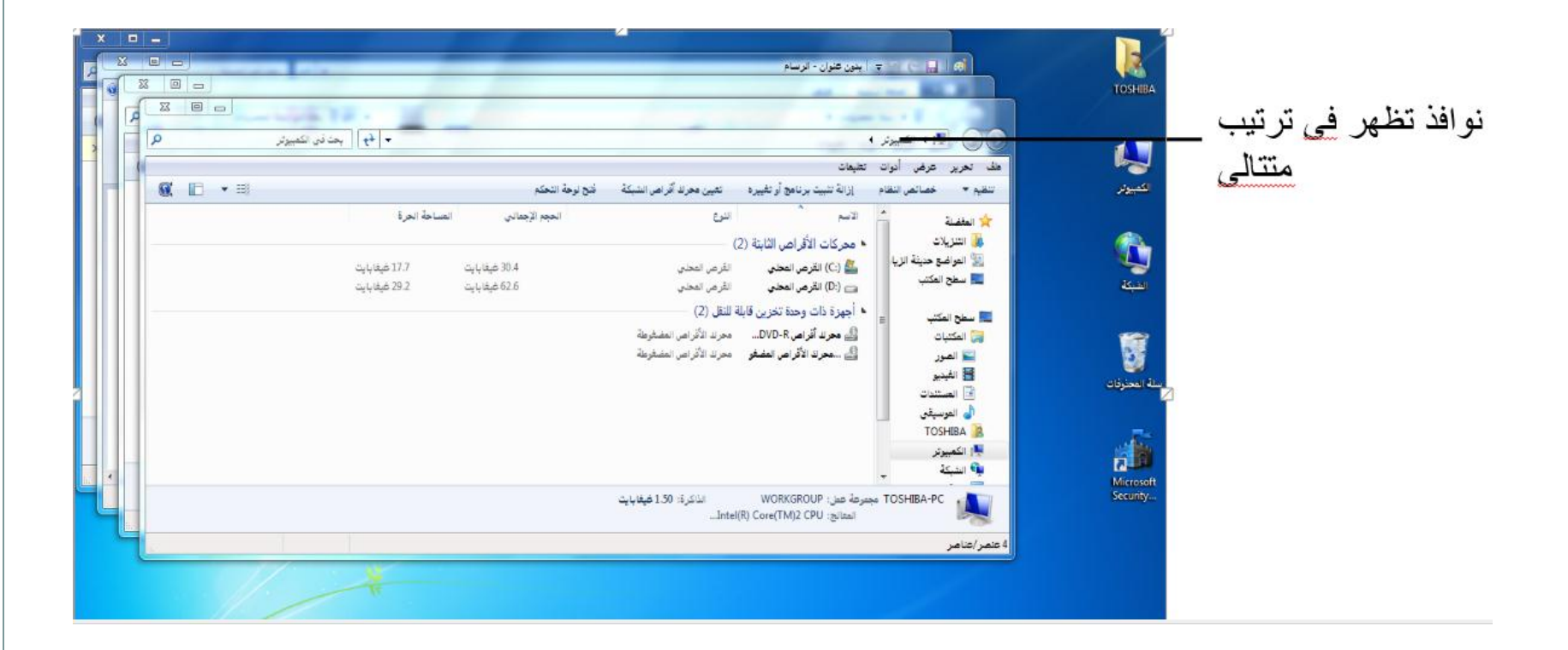

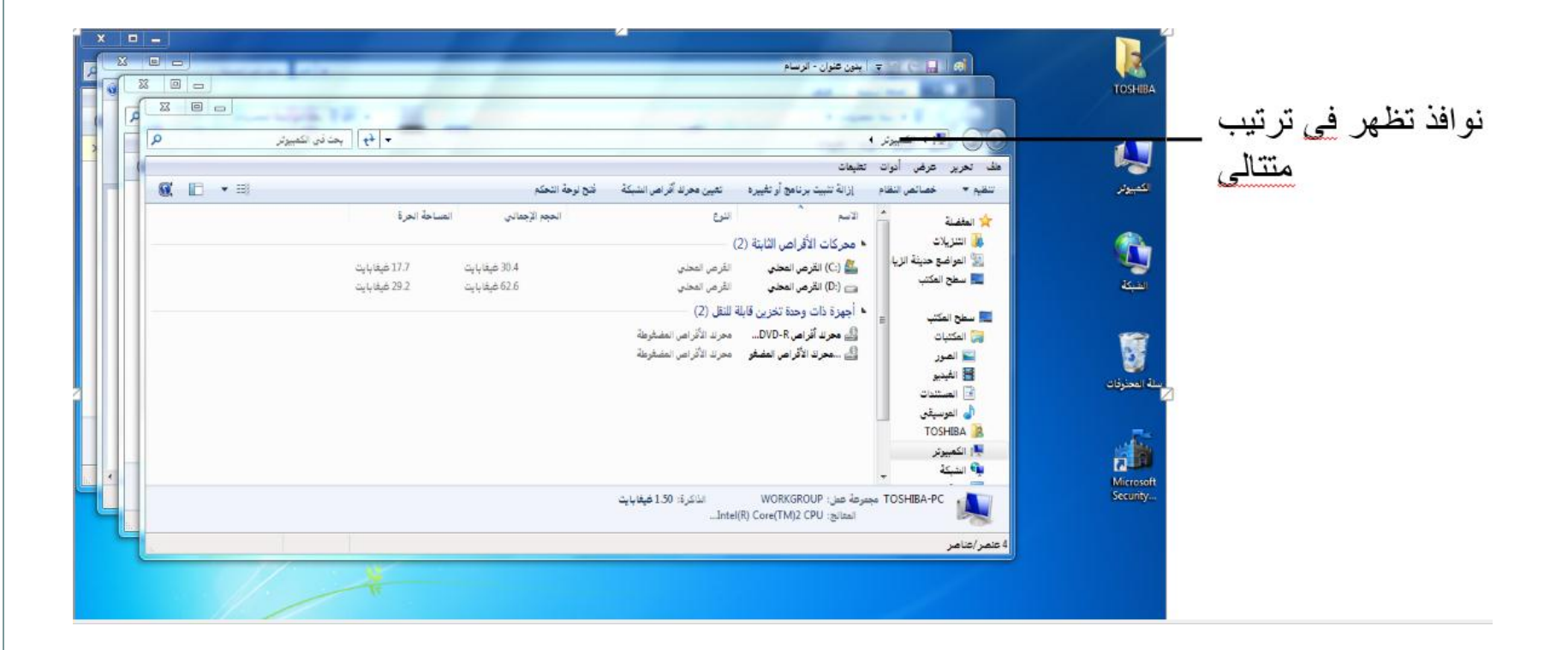

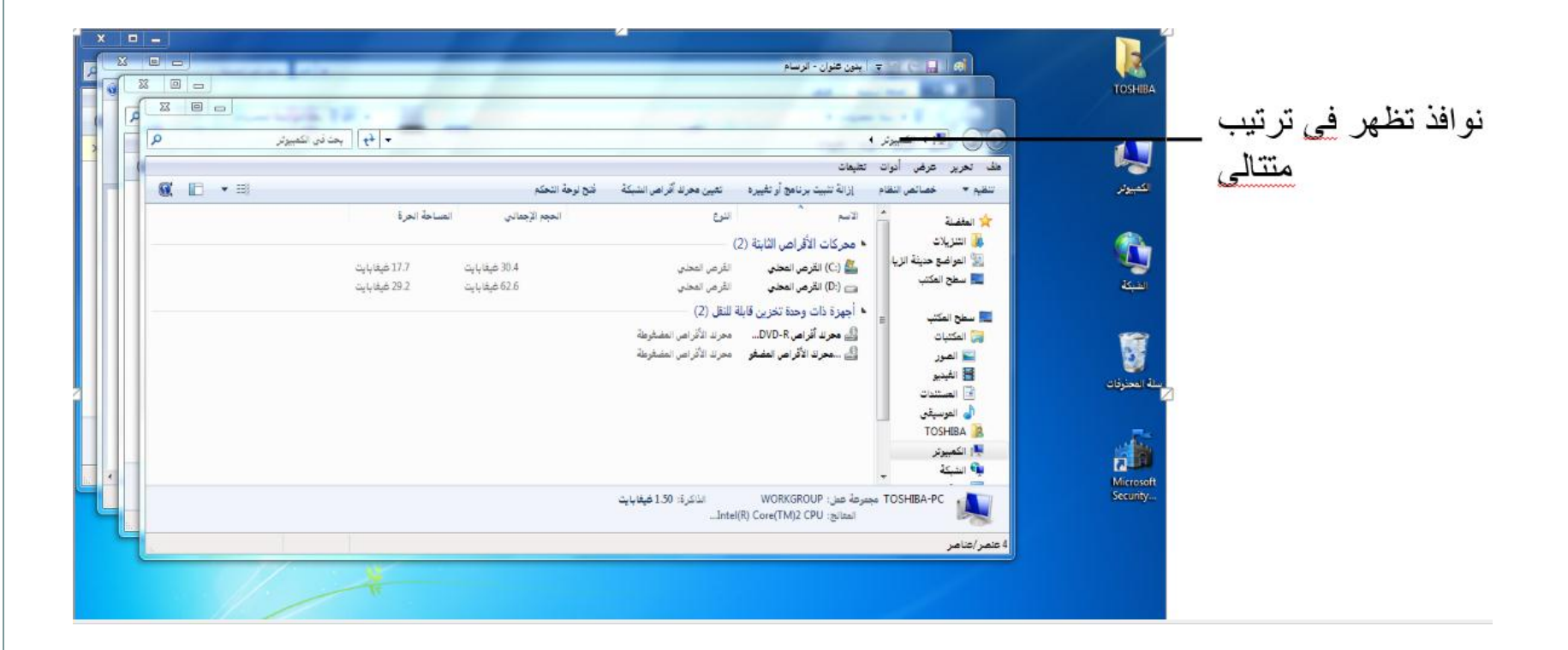

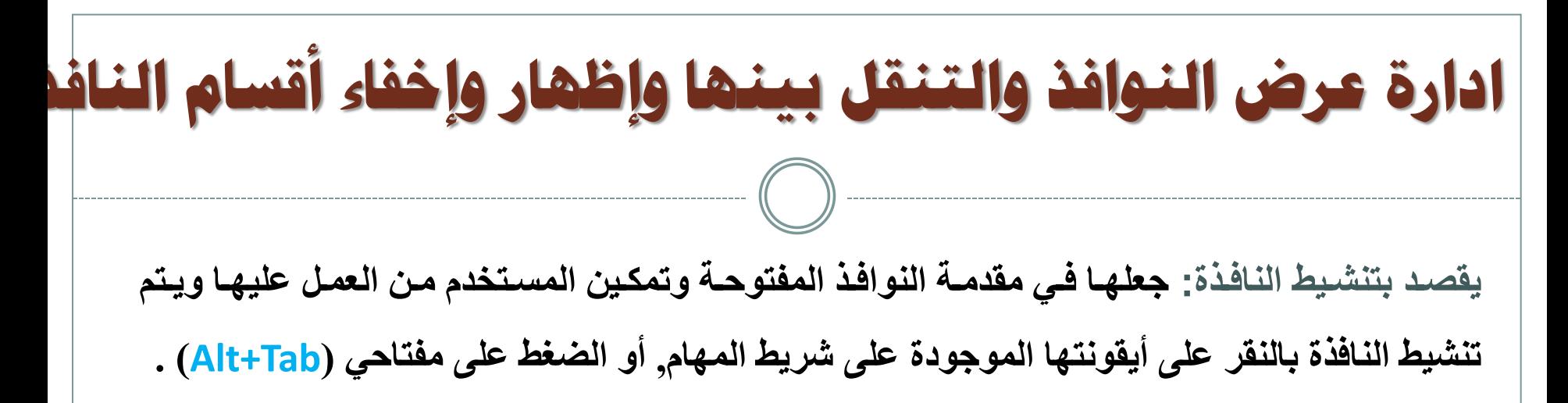

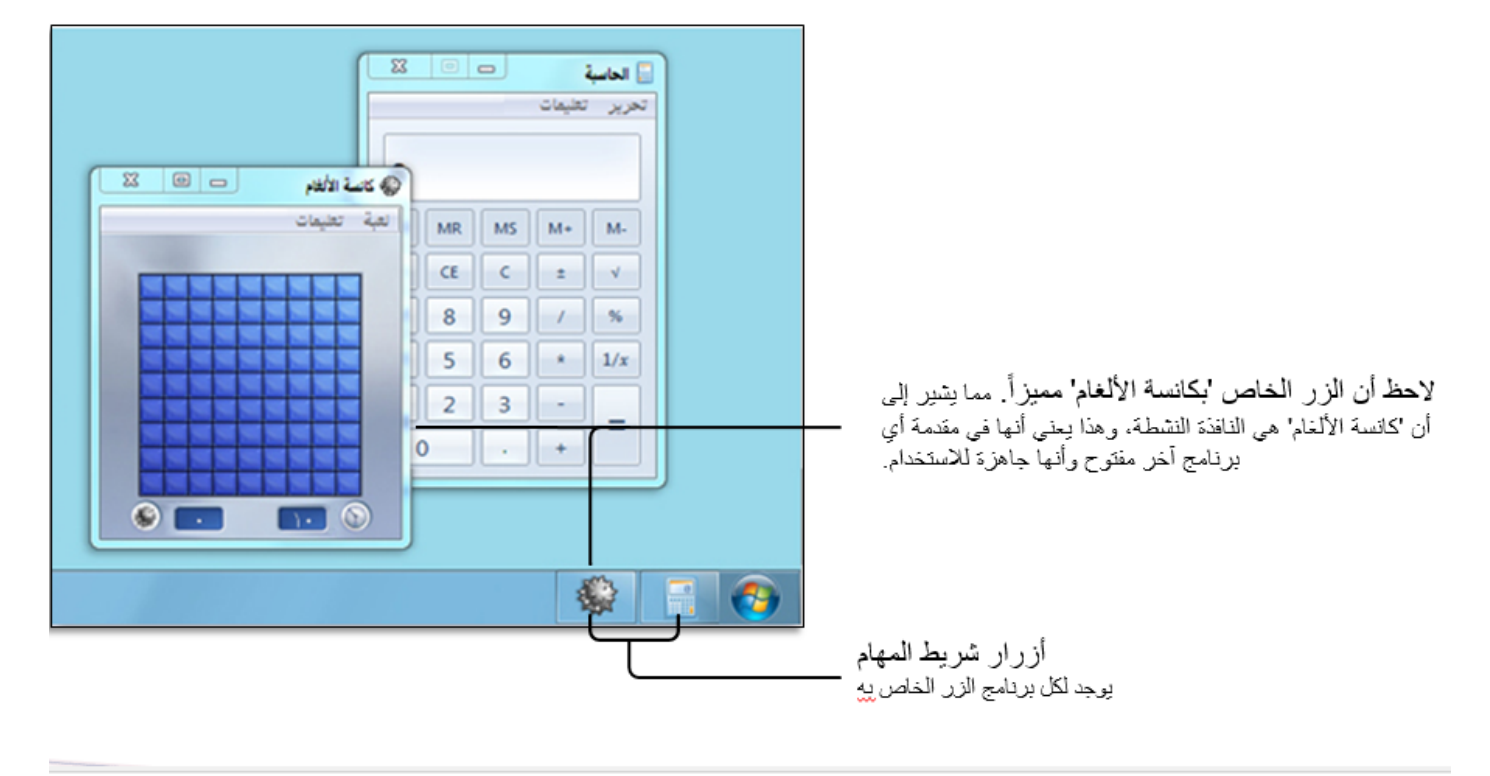

**إظهار وإخفاء أقسام النافذة:**

.1افتح إيقونة أ*ي* من المجلدات المخزنة على جهازك لتظهر **وا حة المجلا.**

**.2او ر لى قائمت )تىهٍ ( ث او ر ةىها لى خٍار )تلطٍط(.**

3.انقر على اسم الشريط المراد إظهاره ليصبح بلون داكن.

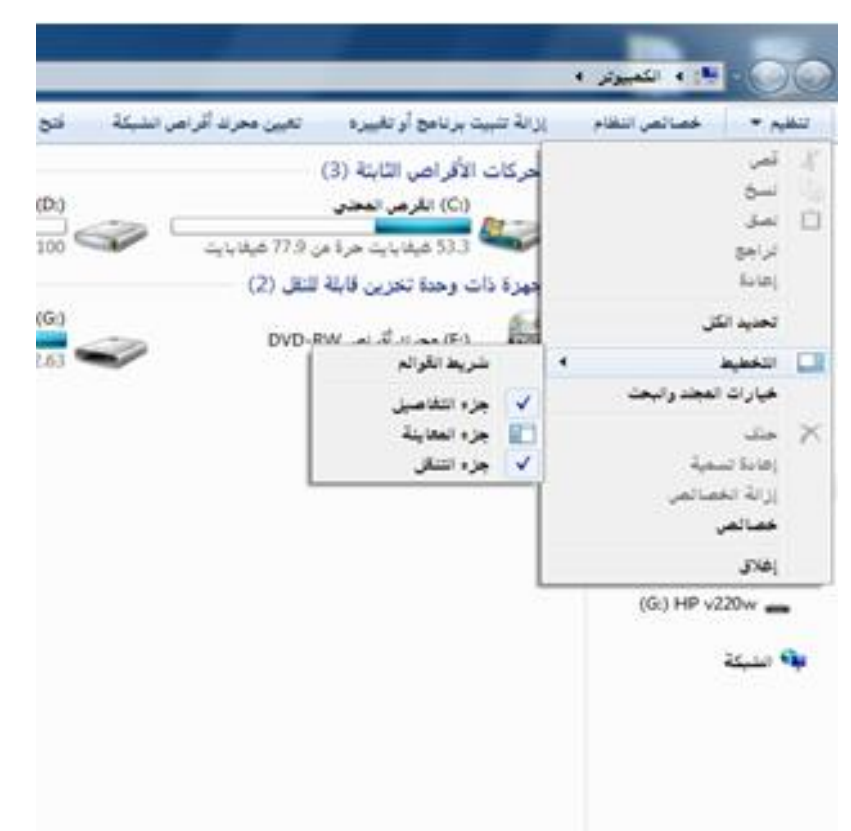

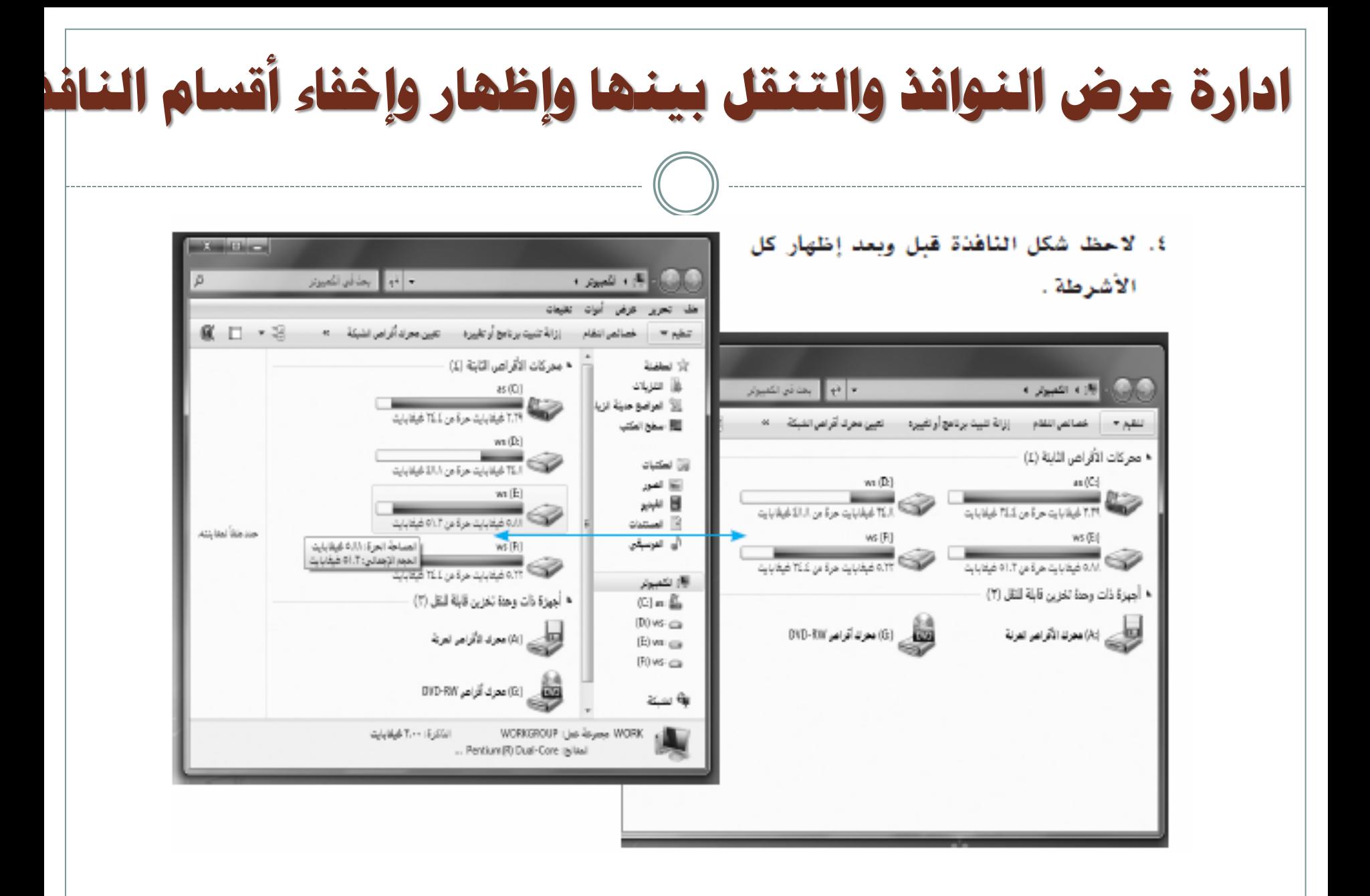

**العول على أيقىناخ سطح ادلكتة**

الأيقونسة : هي نقطـة وصـول للبرنــامج أو فـتح الملـف وقـد تكـون هـذه الأيقونــة موجـودة علـ*ى* مكـان تخـزين

البرمجية أو الملف الفعلى أو لتشكيل طريق مختصرة للبرمجية أو الملف<sub>.</sub>

• **تحدٌد األٌقونات**:

تحديد أيقونـة واحدة: انقر عل*ى* الأيقونـة المعنيـة نقرة واحدة بزر الفأرة الأيسر.

تحديد أيقونات متجاورة: انقر على أول أيقونة ثم انقر على أخر أيقونة مع استمرار الضغط عل*ى* **مفتاح )Shift (أو اسحب علٌها بالفأرة.**

تحديد أيقونـات متباعدة: ا**نقر على أول أيقونـة ثم انقر على باقي الأيقونـات بالتتالي مع استمرار الضغط على مفتاح (Ctrl(.**

**تحدٌد كل األٌقونات: اضغط على مفتاحً(A+Ctrl(.** 

**العول على أيقىناخ سطح ادلكتة**

• **الترتٌب التلقائً لألٌقونات)Arrange Auto ):**

**ٌُمكنك نظام التشغٌل )وٌندوز 7( مو تثبٌت مواقاع األٌقوناات على سطح المكتب/ المجلدات بمحاذاتها إلى ٌمٌو الشاشاة أو ٌسار الشاشة مباشرة, وٌتم ذلك باتباع الخطوات التالٌة: .1انقر بزر الفأرة األٌمو على أي مكاو مو سطح المكتب لتظهر قائمة خٌارات سطح المكتب. .2انقر على خٌار )فرز حسب(, ثم حدد نوع الفرز الترتٌب** 

**. المطلوب**

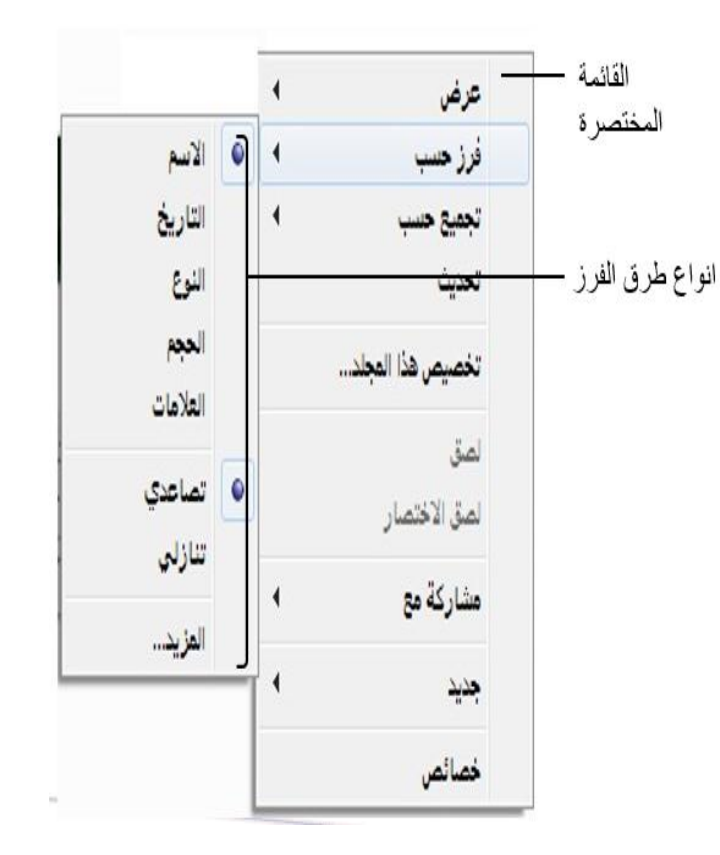

**العول على أيقىناخ سطح ادلكتة**

 $515$ 

• **تحدٌد طرٌقة عرض األٌقونات على سطح المكتب:**

**ٌُمكنك نظام التشغٌل )وٌندوز 7( مو تحّدٌد طرٌقة عرض األٌقونات على سطح المكتب مو حٌث الحجم وإظهار وإخفاء أٌقونات سطح المكتب, وٌتم ذلك باتباع الخطوات التالٌة:**

> **.1انقر بزر الفأرة األٌماو علاى أي مكااو ماو ساطح المكتاب لتظهر قائمة خٌارات سطح المكتب.**

**.2انقر على خٌار )عرض(, ثم حدد نوع العرض المطلوب.** 

3.في حال اختيار خيار (إخفاء رموز سطح المكتب**) فإن كل** 

**األٌقونات ستختفً عو سطح المكتب وإلعادة إظهارها كارر** 

**الخطوات مرة أخرى مع اختٌار اإلظهار.**

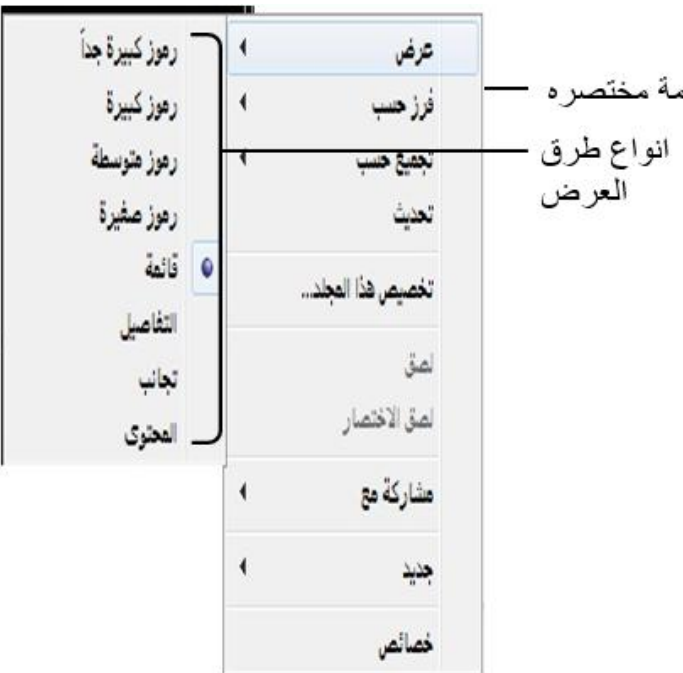

**العول على أيقىناخ سطح ادلكتة**

• **الظهار قائمة التعامل مع االٌقونة:**

**ٌانقر بور الفأرة األٌمو على االٌقونة وسوف تظهر قائمة العملٌات التً ٌمكو اجرائها على االٌقونة**

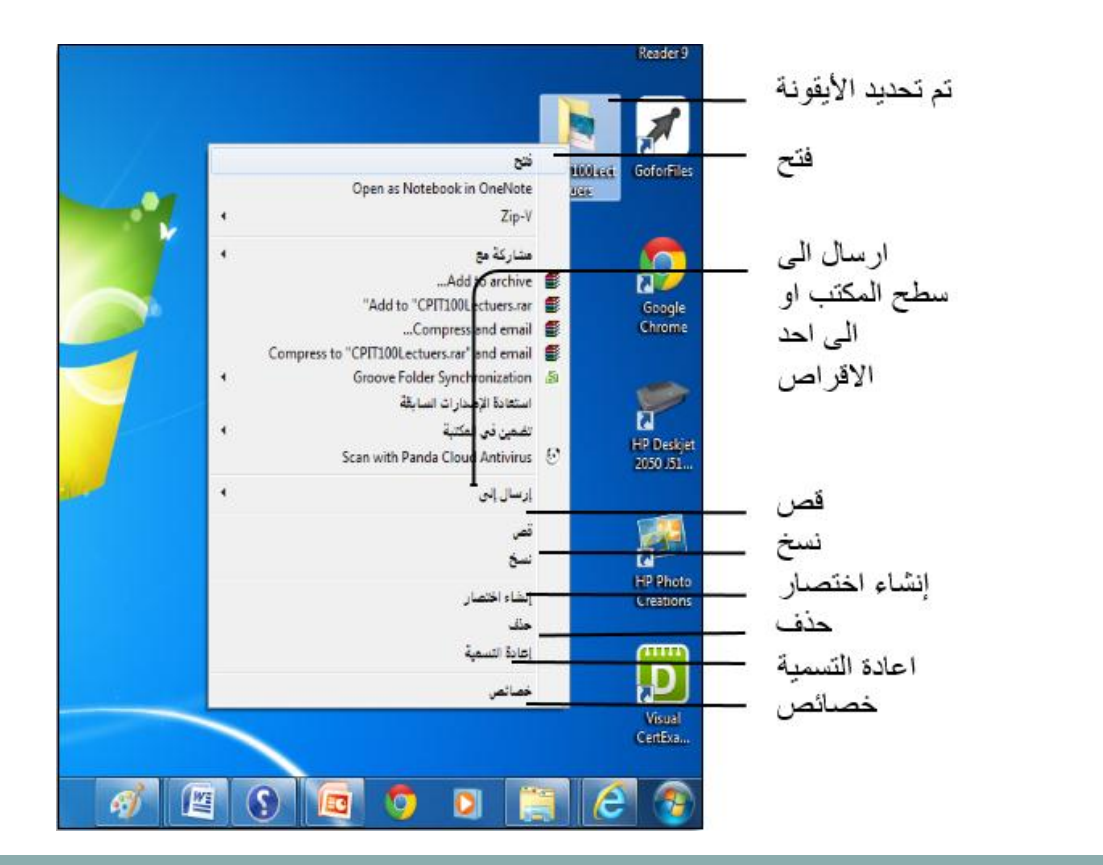

مفردات التعامل مع الملفات والمجلدات واالقراص ورمىز ومكىناتها **6**

• **االٌقونات (Icons(**

هي الأشكال المعبرة والتي تدل عل*ى* الملفات أو المجلدات أو البرامج وقد يستغن*ى* عن الكتابة باستخدام تلك **الرموز.**

**(Files) الملفات**

مجموعة من المعلومات المخزنة على الحاسب والتي قد تكون مستندات ، برامج ، صور وغير ذلك وتعتبر **الملفات مو مكونات نظام التشغٌل األساسة واكثرها تنوعا**

**)Folders(المجلدات**

**هً عبارة عو تفرعات تضم الملفات على شكل اقسام وتستخدم لتنظٌم الملفات اما مو حٌث وظائفها او انواعها** .

**)Disks( االقراص**

**هً العنتر او المكوو الذي ٌتم فٌه حفظ الملفات والمجلدات وغٌرها**

**)path( المسار**

هو عبارة عن تسلسل من أسماء المجلدات التي تصف موقع الملف أو المجلد ويفصل بينها علامة(/)وتبدأ باسم القرص (صلب -مرن)ثم علامة (:) مثل C:photo/private/personal

يستخدم لعرض الايقونات الخاصة بأجهزة التخزين كالأقراص (الصلب والمدمج والمرن والذاكرة الضوئية**)** 

ر کی<br>بھاؤ الکمبیوتر

**جهاز الكمبٌوتر:**

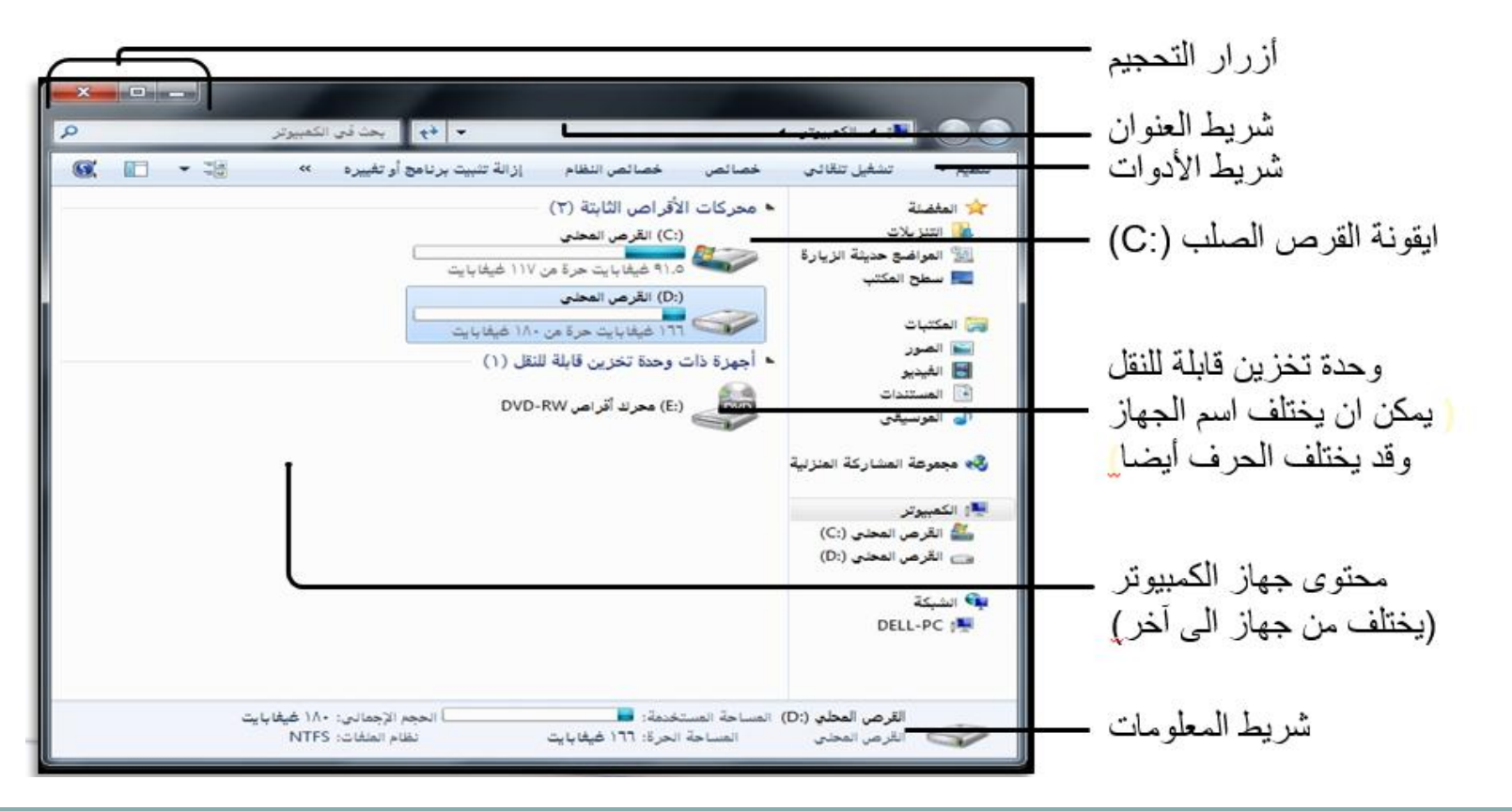

**مستكشف وٌندوز:**

هو برنامج في windows7 يستخدم لاستعراض محتويات المكتبات والمجلدات والملفات الموجودة في الجهاز كما يستخدم لع*مل* العديد من العمليات كالقص والنسخ واللصق وحذف الملفات والمجلدات<sub>.</sub>

**ٌظهر رمز مستكشف وٌندوز)explorer windows )فً شرٌط المهام**

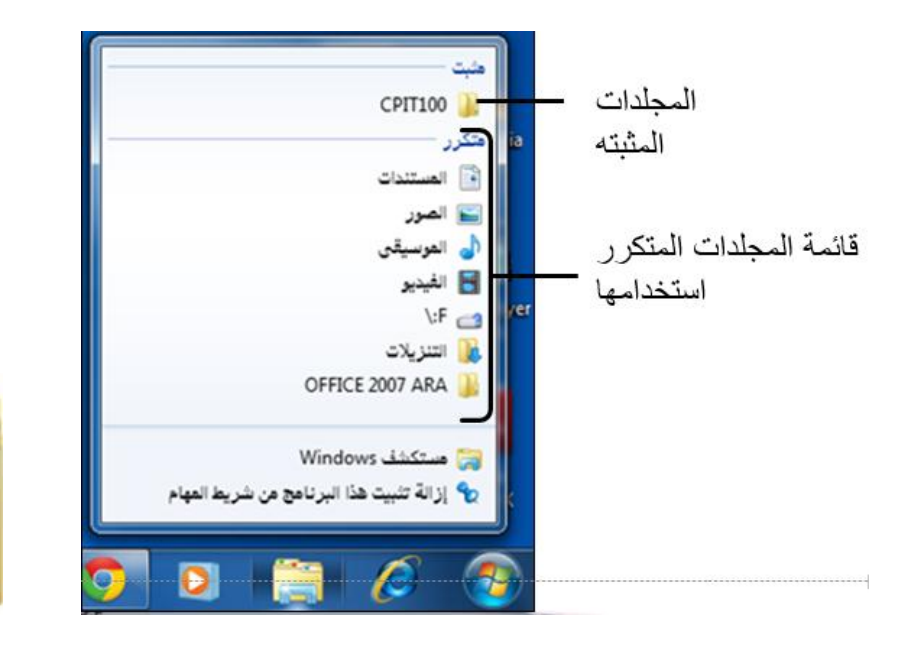

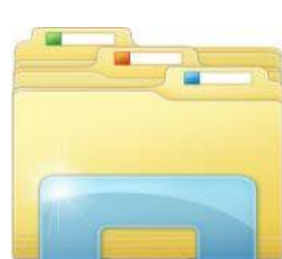

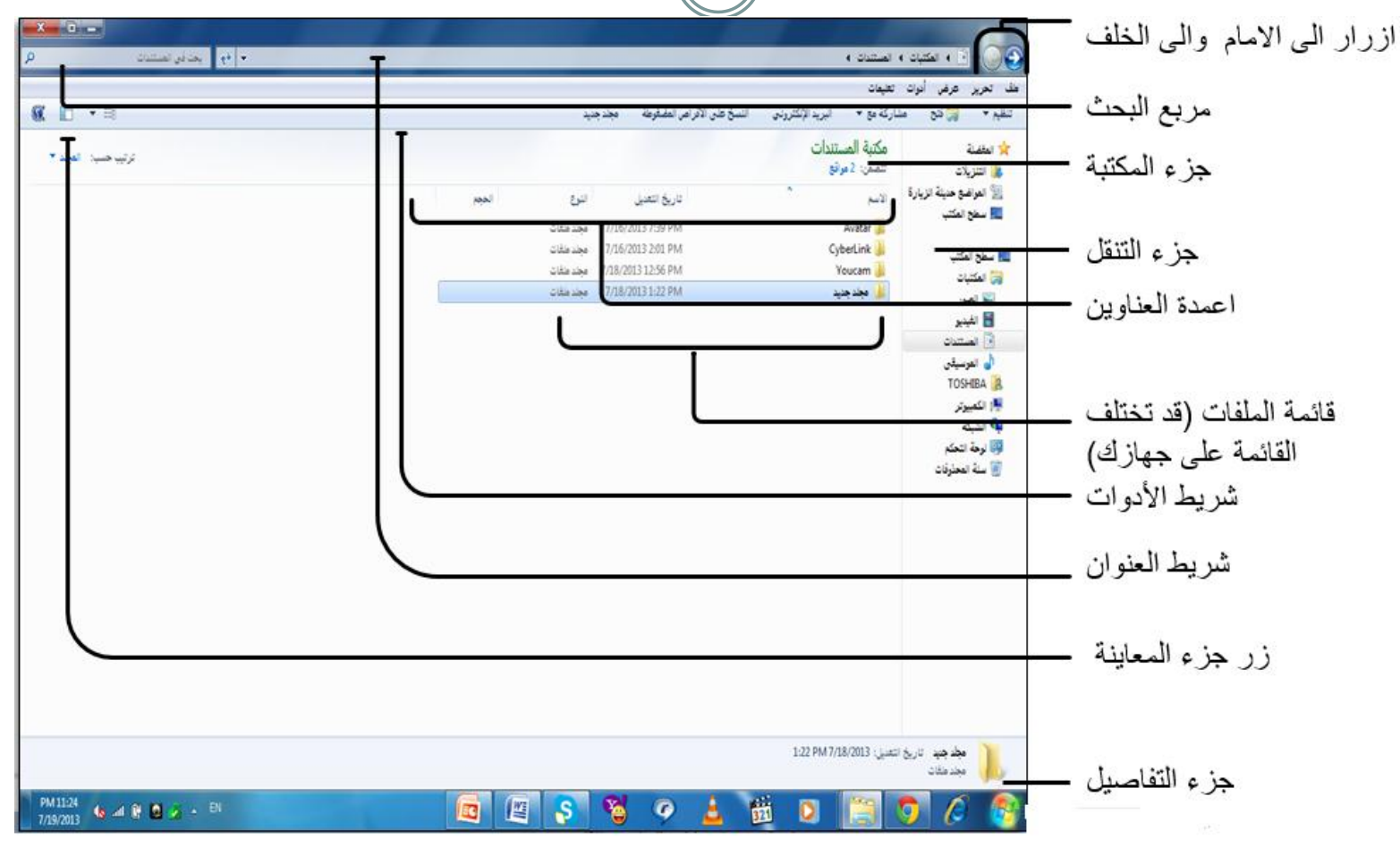

### **عرض الرموز و المجلدات على شكل شجري : هفزداخ التعاهل هع ادللفاخ واجمللداخ واألقزاص ورهىسها وهكىناتها**

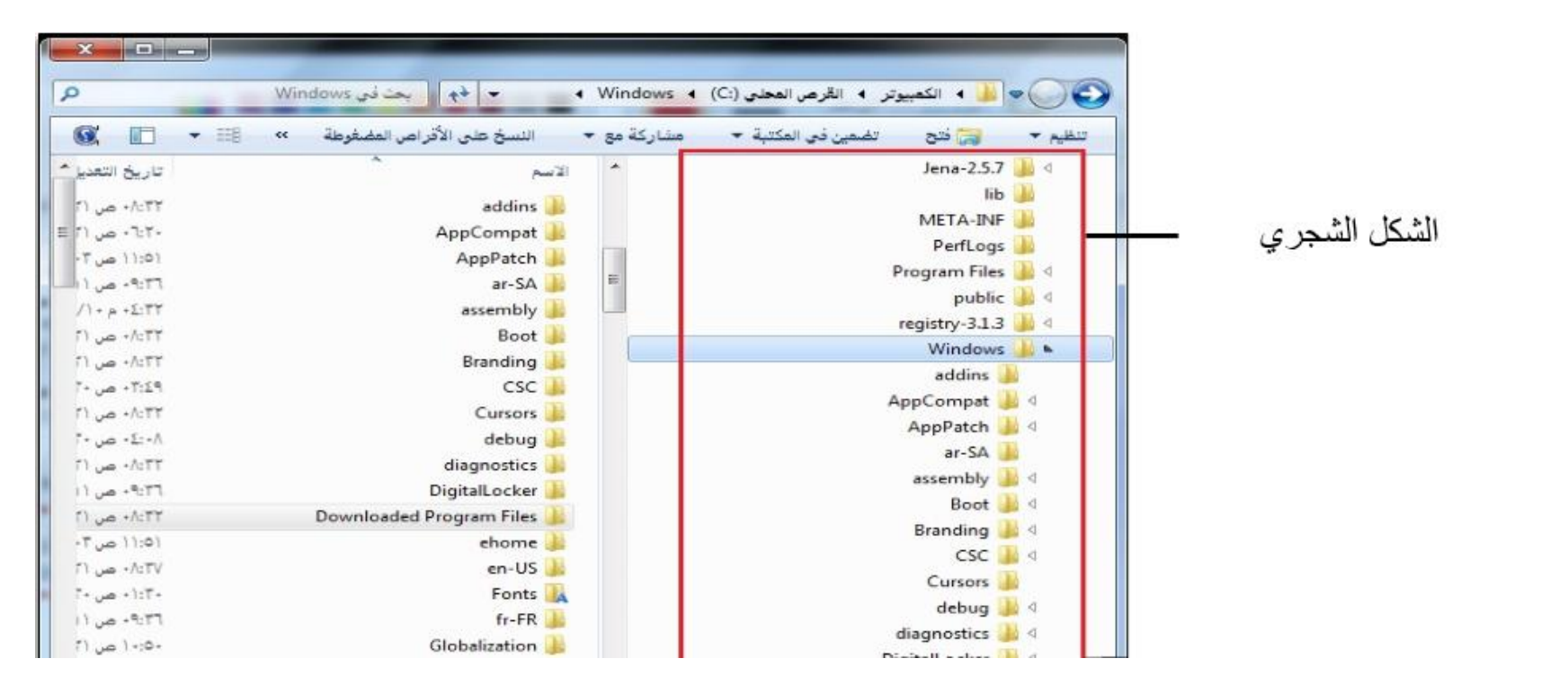

### **عرض الرموز و المجلدات على شكل شجري : هفزداخ التعاهل هع ادللفاخ واجمللداخ واألقزاص ورهىسها وهكىناتها**

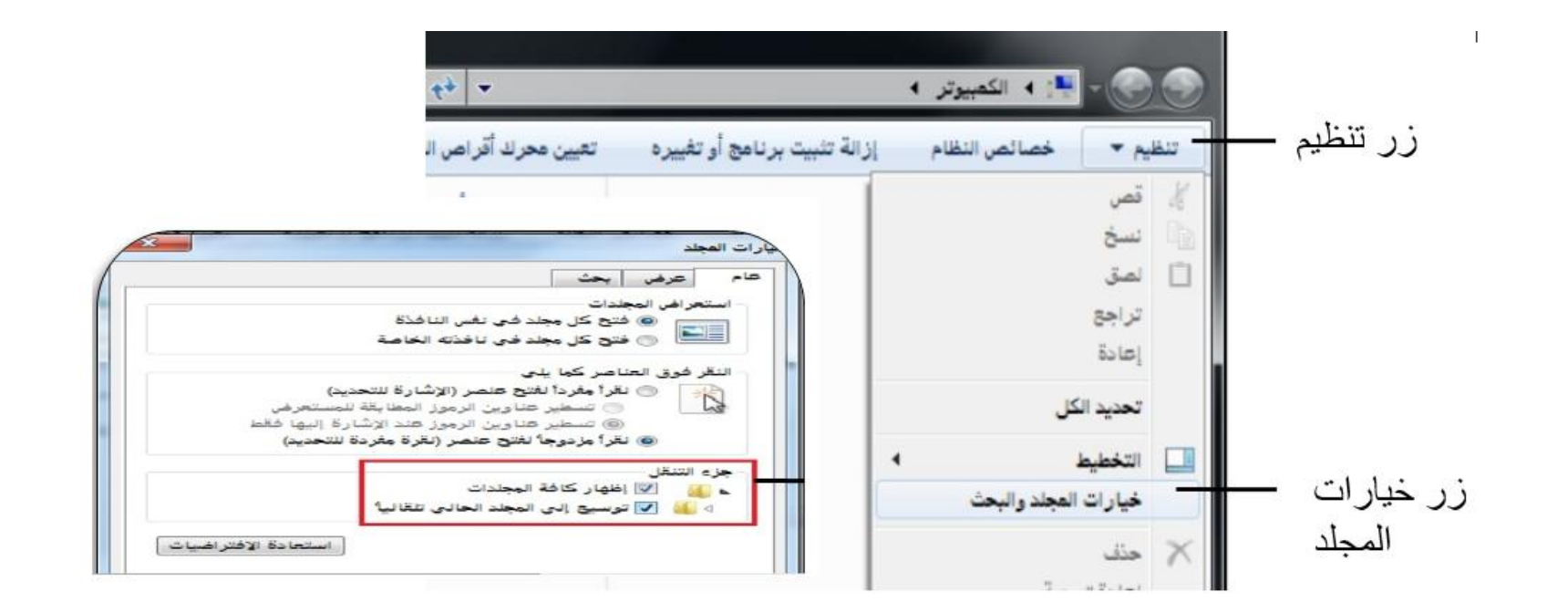